# **quick start guide**

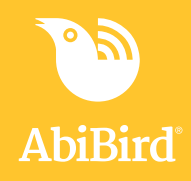

### **You will need…**

The AbiBird sensor and

An iPhone with iOS 10+ or

A smartphone with Android 5+

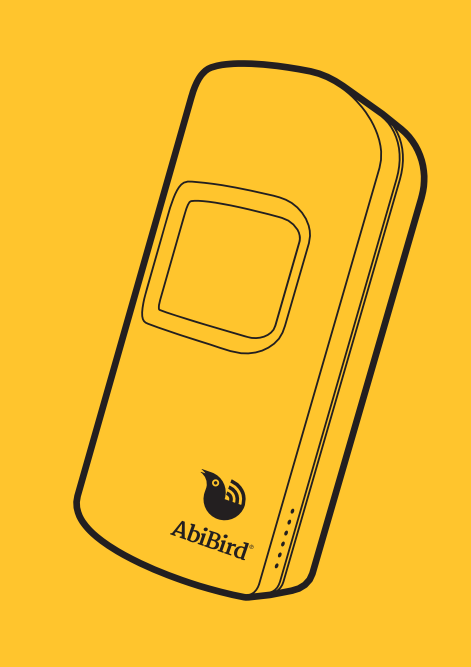

### **Useful features**

#### **Manually triggered alerts**

In addition to AbiBird's automatic alerts, your cared-for person can manually trigger a '**Request for Contact**' alert by repeatedly tapping on the sensor until it beeps and flashes red.

An email and/or notification to your smartphone will be sent and the app's graph will show a red dot.

#### **Pause notifications**

You can use the pause feature on the graph page of the app to pause notifications if you're expecting activity to be different from the set routine. Perhaps your cared-for person is away for the weekend.

Remember to turn pause off when your cared-for person returns home.

### **AbiWander sensor**

If you have an AbiWander sensor, you can use the steps in this guide to set it up. However, after Step 04 **you MUST adjust alert sensitivity and motion count.**

Refer to the insert that comes in the box with the AbiWander sensor.

### **Carer support network**

You can share activity and alert notifications with others. They will also need to download the AbiBird app to their smartphones.

From the *Sensors* page on your app, select **Accounts** (iPhone) or the top left menu **Ξ**(Android), then select **Members** and press the **+** icon. For more detailed instructions see *User Guide* at AbiBird.com.au/support.

# **01 Download AbiBird app**

1. For iPhones download from the App Store.  For Android phones download from Google Play.

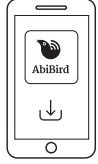

- 2. Open the app and tap **START**. You'll be prompted to create an account. You'll need your email address and a 6-digit password.
- 3. When you receive an email titled 'Welcome to AbiBird', open the **Validate Email** link.
- 4. Return to the app, which will show the *Let's connect your sensor* page.

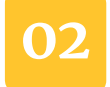

### **02 Turn ON and connect sensor with AbiBird app**

1. Turn sensor ON by pressing the **black button** (under back cover), once. The sensor will beep once. Wait up to 60 seconds for the sensor to connect to the network.

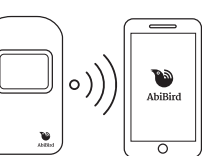

2. Connect your sensor to the AbiBird app

 *(if AbiBird Customer Care hasn't already connected your sensor).*

- Press the **black button** a second time. The sensor  will light up blue/pink and enter Bluetooth mode.
- Ensure your phone has Bluetooth turned ON.
- Back in the app, on the *Let's connect your sensor*  page, tap **CONNECT** and wait for the app to connect  to the sensor. If prompted, add the sensor to your  account.

 The *Name the sensor* page opens when your sensor is connected to the app.

The sensor will automatically exit Bluetooth (blue/pink light off) and return to active mode after 5 minutes. Alternatively, you can manually turn off Bluetooth by pressing the black button once, again. The blue/pink light will turn off and the sensor will beep twice.

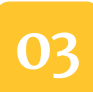

### **03 Name and place sensor**

- 1. On the app's *Name the sensor* page, enter a name that   identifies the sensor e.g. Mum's unit, Dad's house,  and tap **NEXT**. The *Location* page will open.
- 2. Place sensor in position:

 - Choose a part of the home where the sensor can face areas the person frequently walks past e.g. living area; hallway.

 - Position the sensor between waist and shoulder height, above pet height.

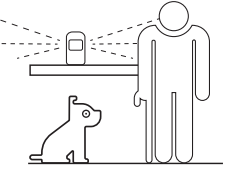

You can rename your sensor, see *User Guide* at abibird.com.au/support

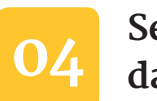

## **04 Set up daily routines**

- 1. Back on the app's *Location* page, select the room in  which you are placing your sensor, and tap **NEXT**.
- 2. On the *How Active?* page, select the activity level of your  cared-for person, and tap **NEXT**.
- 3. On the *Set Time* page, tap **NEXT** to accept the default  times, or tap on a time to change it.
- 4. On the *Confirmation* page, check your routine and tap   **DONE**. The *Sensors* page will open. Your sensor will be   listed as 'inactive' until AbiBird updates the sensor's   status or you manually test the sensor (Step 06).

You can modify or reset routines, including adding multiple routines for each day, see *User Guide* at abibird.com.au/ support

# **05 Turn ON notifications**

- 1. On the app's *Sensors* page, tap **Accounts** (bottom right   for iPhone) or menu **Ξ** (top left for Android) and select   **Notifications**.
- 2. On the *Notifications* page, tap each 'switch' to turn **ON  email** and/or **Push Notifications**.
- 3. Change your phone settings for the app so notifications   remain on your screen until you view or remove them.
- 4. Tap top left **<** arrow (iPhone) or menu **Ξ** (Android) to  return to *Accounts*, and select **Sensors**. The *Sensors*   page will open.

### **06 Test sensor is connected to app**

It can take up to 60 minutes for your sensor's data to show in your app, but you can test everything is working by triggering a '**Request for Contact**' by doing the following:

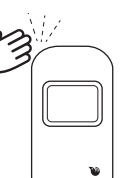

- 1. Tap sensor firmly about 10 times and   wait for up to 30 seconds for it to beep   once and flash red. You will receive a  notification on your phone.
- 2. On the app's *Sensors* page, select the sensor. The   sensor's graph page will open.
- 3. On the sensor's graph page, one or more events (red  dots) will display. If there are no red dots, see *User Guide* or *FAQs* at abibird.com.au/support

### **07 Add any additional sensors**

- 1. On the app's *Sensors* page, select the **+** icon.
- 2. Follow **steps 02 06** to set up each additional sensor,  one sensor at a time. Each sensor you add will be listed   on the app's *Sensors* page.

Your sensor should always be switched ON.

The batteries can last up to 12 months. The app will notify you when the batteries are running low. If you ever need to turn OFF your sensor, press the black button under the battery cover until the sensor turns yellow.

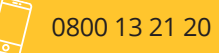

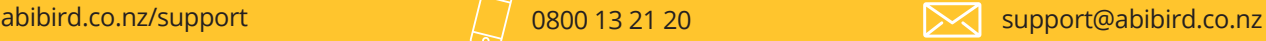